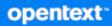

## Messenger <u>Client User</u> Guide

2024

#### **Legal Notices**

Copyright 1996 - 2024 Open Text.

The only warranties for products and services of Open Text and its affiliates and licensors ("Open Text") are as may be set forth in the express warranty statements accompanying such products and services. Nothing herein should be construed as constituting an additional warranty. Open Text shall not be liable for technical or editorial errors or omissions contained herein. The information contained herein is subject to change without notice.

### Contents

|   | About This Guide                                        | 7  |
|---|---------------------------------------------------------|----|
| 1 | Getting Started                                         | 9  |
|   | Logging In to GroupWise Messenger                       | 9  |
|   | Logging Out of GroupWise Messenger                      | 10 |
|   | Connecting Messenger to Other Instant Messaging Systems |    |
|   | Downloading and Installing Pidgin                       |    |
|   | Setting Up Pidgin                                       |    |
| 2 | Working with Conversations                              | 13 |
|   | Sending an Instant Message.                             |    |
|   | Using Emoticons in Your Message                         |    |
|   | Sending Files                                           | 14 |
|   | Changing the Font of Text in a Conversation             |    |
|   | Holding a Group Conversation                            |    |
|   | Adding a Time Stamp to Each Entry in a Conversation     |    |
|   | Saving a Conversation                                   |    |
|   | Opening a Saved Conversation                            |    |
|   | Printing a Conversation                                 | 16 |
|   | Searching the Archives for Logged Conversations         |    |
|   | Sending an Email Message (Windows Only)                 |    |
| 3 | Working with Chat Rooms                                 | 19 |
|   | Searching for a Chat Room                               |    |
|   | Joining a Chat Room without Searching                   |    |
|   | Creating a Chat Room                                    |    |
|   | Modifying Access Rights for a Chat Room                 |    |
|   | Deleting a Chat Room                                    |    |
|   | Ignoring a User in a Chat Room                          |    |
|   | Performing Moderator Tasks                              |    |
|   | Removing a User from the Chat Room                      |    |
|   | Changing the Topic of a Chat Room                       | 21 |
| 4 | Working with Broadcasts                                 | 23 |
|   | Receiving a Broadcast Message                           |    |
|   | Clearing Broadcasts.                                    |    |
|   | Sending a Broadcast Message to Selected Users           |    |
|   | Sending a System Broadcast.                             | 24 |
| 5 | Working with Contacts                                   | 25 |
|   | -                                                       | -  |
|   | Adding a Contact                                        |    |

|   | Deleting a Contact.                                                                                  |    |
|---|----------------------------------------------------------------------------------------------------|----|
|   | Organizing the Contact List                                                                          |    |
|   | Importing a Contact List                                                                             |    |
|   | Exporting a Contact List                                                                             | 20 |
| 6 | Working with Your Personal History                                                                   | 27 |
|   | Viewing Your Recent History of a Conversation, Chat Room, or Broadcast                               | 27 |
|   | Viewing the Extended History from a Conversation, Chat Room, or Broadcast                            | 27 |
|   | Disabling or Enabling the Personal History in a Conversation, Chat Room, or Broadcast Window $\dots$ | 28 |
|   | Clearing Your History                                                                                |    |
|   | Understanding How Multiple Connections Affects Personal History                                      | 28 |
| 7 | Working With Status Options                                                                          | 29 |
|   | Changing Your Status                                                                                 | 29 |
|   | Creating a Custom Status                                                                             |    |
|   | Understanding How Multiple Connections Affects Status                                                | 30 |
| 8 | Customizing GroupWise Messenger                                                                      | 31 |
| 0 |                                                                                                    |    |
|   | Changing Your Password.                                                                              |    |
|   | Specifying When GroupWise Messenger Opens                                                            |    |
|   | Specifying Whether to Show Contacts at Startup                                                       |    |
|   | Specifying How Long to Wait Before You Are Shown as Idle                                             |    |
|   | Specifying Whether You Are Prompted to Save Conversations.                                           |    |
|   | Specifying Internet Connection Preferences                                                           |    |
|   | Specifying Graphical Emoticons Preferences                                                           |    |
|   | Specifying Conference Invitation Preferences                                                         |    |
|   | Specifying the Interface Language                                                                    |    |
|   | Specifying Whether to Remember Your Password                                                         |    |
|   | Specifying the Font of Composed Messages                                                             |    |
|   | Specifying How the Enter Key Works.                                                                  |    |
|   | Specifying the Font of Received Messages                                                             |    |
|   | Specifying Offline Options for Contacts                                                              |    |
|   | Specifying When You Receive Sounds and Alerts                                                        |    |
|   | Specifying Who Can See Your Status and Send You Messages                                             |    |
|   | Changing the Contact List Appearance                                                                 |    |
|   | Changing the History Files Location.                                                                 |    |
|   | Specifying History Show Preferences                                                                  |    |
|   | Specifying the Number of Days to Keep the History                                                    |    |
|   | Showing Only Online Contacts                                                                         |    |
|   | Turning Off the Sound (Windows and Linux Only)                                                       |    |
|   | Using Startup Options.                                                                               |    |
|   | Command Line Startup Options                                                                         |    |
|   | URL Startup Options                                                                                  | 3/ |
| 9 | Using GroupWise Messenger from within GroupWise (Windows Only)                                       | 39 |
|   | Displaying Messenger Presence in GroupWise (Windows Only)                                            | 39 |

|    | Sending an Instant Message                                     |    |
|----|----------------------------------------------------------------|----|
|    | Displaying the GroupWise Messenger Contact List                | 40 |
|    | Configuring GroupWise Messenger to Start When GroupWise Starts | 40 |
|    | Displaying GroupWise Messenger Options.                        | 40 |
| 10 | Using GroupWise Messenger on Your Mobile Device                | 41 |
| Α  | Accessibility for People with Disabilities                     | 43 |
|    | Keyboard Shortcuts                                             | 43 |

### **About This Guide**

This GroupWise Messenger Client User Guide explains how to use GroupWise Messenger on Windows, Linux, or Mac. The guide is divided into the following sections:

- Chapter 1, "Getting Started," on page 9
- Chapter 2, "Working with Conversations," on page 13
- Chapter 3, "Working with Chat Rooms," on page 19
- Chapter 4, "Working with Broadcasts," on page 23
- Chapter 5, "Working with Contacts," on page 25
- Chapter 6, "Working with Your Personal History," on page 27
- Chapter 7, "Working With Status Options," on page 29
- Chapter 8, "Customizing GroupWise Messenger," on page 31
- Chapter 9, "Using GroupWise Messenger from within GroupWise (Windows Only)," on page 39
- Chapter 10, "Using GroupWise Messenger on Your Mobile Device," on page 41
- Appendix A, "Accessibility for People with Disabilities," on page 43

## **Getting Started**

GroupWise Messenger is a corporate instant messaging product that uses GroupWise as its user database.

You can create a Contact List, send instant messages, create an archive of messages, allow and block others from seeing your availability, and more.

GroupWise Messenger options are available only if GroupWise Messenger is installed and running.

- "Logging In to GroupWise Messenger" on page 9
- "Logging Out of GroupWise Messenger" on page 10
- "Connecting Messenger to Other Instant Messaging Systems" on page 10

#### Logging In to GroupWise Messenger

- 1 Open GroupWise Messenger.
- 2 Type your user ID in the User ID field.
- **3** Type your password in the **Password** field.
- 4 Select Remember Password if you want the system to store your password so that you are not asked in the future.
- 5 Click Advanced.
- 6 Type your server name in the Server field.
- 7 Type your port number in the Port field.

If you are not sure what to type in the Server and Port fields, contact your system administrator.

- 8 Click OK.
- **9** (Optional) If you are using Advanced Authentication, use your authentication method to login as well.

For more information about Advanced Authentication, see "Using Advanced Authentication" in the *GroupWise Client User Guide*.

When you log in to GroupWise Messenger, the 29 GroupWise Messenger icon is added to the notification area for Windows and Linux. For Mac, the GroupWise Messenger icon is added to the dock.

Messenger allows you to be logged in to the Messenger client in multiple locations at the same time. For example, you can be logged in to Messenger on your computer in your office, and at the same time be logged in to Messenger on your mobile device. Your conversation history is stored on the device or computer where you had the conversation. (For more information about message history, see Working with Your Personal History.) On Linux, you can launch multiple instances of GroupWise Messenger on the same workstation. This can be useful if you need to log in to Messenger under separate user accounts at the same time, such as for Help Desk or Customer Support representatives. Use the /multi startup switch to run multiple clients. For more information on startup switches, see "Command Line Startup Options" on page 37.

#### Logging Out of GroupWise Messenger

1 Click File > Log Out.

**Log Out** logs you out of GroupWise Messenger but does not close the main window or exit GroupWise Messenger.

There are two other options on the main File menu:

- Close this Window closes the GroupWise Messenger window but leaves the 2 icon in the notification area for Windows and Linux, and leaves the Messenger icon on the dock for Mac.
- Exit logs you out of GroupWise Messenger, closes the GroupWise Messenger window, and removes the icon from the notification area for Windows and Linux, and from the dock on Mac.

If your network or GroupWise Messenger connection is interrupted at any time, you are logged out of GroupWise Messenger; as soon as your connection is restored, you are logged back in. If you are in the middle of a conversation when this happens, the conversation can continue as soon as the connection is restored.

#### **Connecting Messenger to Other Instant Messaging Systems**

Pidgin is an open source project that enables you to connect various instant messaging networks, including GroupWise Messenger. When you use Pidgin with GroupWise Messenger, you are not limited to instant messaging colleagues and friends who are on your same GroupWise Messenger network. For example, if you have a friend that uses MSN Messenger, you can chat with that friend through your GroupWise Messenger system by using Pidgin.

For more information about Pidgin that is not covered in this section, see the Pidgin Web Site (http://www.pidgin.im/).

- "Downloading and Installing Pidgin" on page 10
- "Setting Up Pidgin" on page 11

#### **Downloading and Installing Pidgin**

- 1 In your Internet browser, enter the address to the Pidgin Web Site (http://www.pidgin.im/).
- 2 Click the Download tab.
- **3** Click the operating system that is installed on your computer.
- 4 Click the Download icon.
- 5 Click Save File.

- 6 Browse to the location in your file system where you want to save the file, and then click Save.
- 7 Navigate to the location where you saved the pidgin.exe file, double-click the file, and then click Run.
- 8 Choose your preferred language, and then click OK.

This launches the Pidgin Setup Wizard.

- 9 At the wizard welcome screen, click Next.
- **10** Click **Next** to accept the license agreement.
- **11** Select the components you want to install, and then click Next.

If you are unsure, do not select anything. This installs only the default options.

Pidgin requires that your computer have a GTK (Graphical Took Kit) installed. If your computer does not already have a GTK installed, and then the Pidgin Setup Wizard installs one for you.

- 12 If you need to install the GTK, browse to the location where you want to install it, and then click Next.
- 13 Browse to the location where you want to install Pidgin, and then click Next.
- **14** When installation is complete, click **Next**.
- **15** Select **Run Pidgin**, and then click **Finish**.

#### **Setting Up Pidgin**

After Pidgin is installed, you need to set it up.

- "Setting Up Your GroupWise Account" on page 11
- "Setting Up Other Instant Message Systems" on page 12
- "Adding Contacts" on page 12

#### Setting Up Your GroupWise Account

1 In the Welcome to Pidgin page, click Add.

The Add Account page is displayed.

- 2 In the Protocol field, click the drop-down arrow, and then click GroupWise.
- 3 In the Username field, enter your Messenger user name.
- 4 In the Password field, enter your Messenger password.
- 5 Click the Advanced tab.
- 6 In the Server address and Server port fields, enter the server address and server port that your GroupWise Messenger system uses.

If you know the server address and port number, enter the information into the appropriate fields and skip to Step 7. If you don't know the server address and port number, complete the following steps:

- 6a Launch GroupWise Messenger.
- **6b** On the GroupWise Messenger toolbar, click Help > About GroupWise Messenger.

The server address and server port of the GroupWise Messenger server are listed.

7 Click Save.

- 8 In the Accounts window, select the GroupWise account.
- 9 Click Accept to accept the certificate from the GroupWise Messenger server.

After you accept the certificate, you are logged in to the GroupWise Messenger server through the Pidgin application, and should now be able to instant message your Messenger contacts.

In order to send a message to users who are using instant messaging clients other than GroupWise Messenger, you need to set up those individual clients in Pidgin. To do this, see Setting Up Other Instant Message Systems.

#### Setting Up Other Instant Message Systems

- 1 In the Accounts page, click Add.
- 2 In the Protocol field, click the drop-down arrow, and then click the instant messaging service that you want to communicate with. For example, if you want to send a message to a user who has a Yahoo account, click Yahoo.

You must have an active account with the messenger service that you want to communicate with. For example, if you want to add Yahoo to your list of accounts, then you must have an account with Yahoo.

- **3** In the Username field, enter the user name that you have already established with the messenger service.
- **4** In the **Password** field, enter the password that is associated with your user name.
- 5 Click Save.

#### Adding Contacts

- 1 From the Buddy List toolbar, click Buddies > Add Buddy.
- **2** From the drop-down list, select the messenger service where the contact you want to add is registered.
- **3** In the **Buddy's username** field, enter the contact's user name that is associated with the network where they are registered.

For example, if you want to add a contact who has an account with Yahoo, and the contact's email address is Jim75@yahoo.com, then in the **Buddy's username** field, enter Jim75.

- **4** (Optional) In the Alias field, enter a name for the contact.
- 5 In the Add buddy to group field, click the drop-down list and click the category where you want to add your contact.

This feature helps you keep your contacts organized.

6 Click Add.

### **Working with Conversations**

- "Sending an Instant Message" on page 13
- "Using Emoticons in Your Message" on page 14
- "Sending Files" on page 14
- "Changing the Font of Text in a Conversation" on page 15
- "Holding a Group Conversation" on page 15
- "Adding a Time Stamp to Each Entry in a Conversation" on page 15
- "Saving a Conversation" on page 16
- "Opening a Saved Conversation" on page 16
- "Printing a Conversation" on page 16
- "Searching the Archives for Logged Conversations" on page 16
- "Sending an Email Message (Windows Only)" on page 17

#### Sending an Instant Message

To send an instant message:

1 Double-click a contact, and then follow Step 3.

or

If you want to send a message to someone who is not in your Contact List, click Send a message, and then follow Step 2.

2 Click Find User, select Use this User ID, type the user ID of the person, and then click Finish.

or

Click Find User, select Search for a user, type all or part of the name you are looking for, and then click Next. Select the user you want from the Search Results list, click Add if you want to add the user to your contact list, and then click Finish.

or

Click Find User, click Advanced, click begins with, contains, or equals from the drop-down list next to a field, type the information you are looking for in the field, and then click Next. Select the user you want from the Search Results list, click Add if you want to add the user to your contact list, and then click Finish.

- 3 Type your message.
- 4 Click 🥌 or press Enter.

#### **Using Emoticons in Your Message**

To use emoticons in your message:

1 In an open conversation, click 😉, and then click the image that conveys your feelings.

or

Type any of the following keystrokes to represent an emoticon:

| Keystrokes  | Emoticon | Meaning         |
|-------------|----------|-----------------|
| :) or :-)   | ٢        | Smile           |
| :( or :-(   |          | Frown           |
| ;) or ;-)   | 3        | Wink            |
| :0 or :-0   | ••       | Surprised       |
| :@ or :-@   |          | Angry           |
| :/ or :-/   |          | Undecided       |
| :D or :-D   | <b>e</b> | Big Smile       |
| :'( or :'-( | (2)      | Crying          |
| O:) or O:-) | T        | Innocent        |
| :[ or :-[   | 8        | Embarrassed     |
| :X or :-X   | <b>(</b> | Lips Are Sealed |
| :! or :-!   | 8        | Foot in Mouth   |

When you use the keystrokes rather than selecting the image, the emoticon image appears when you press Enter to send your message. To remind yourself of the keystrokes when typing a message, click Edit > Emoticons.

If you do not want the keystrokes to be converted into images, click **Tools > Options**, and then deselect **Use graphical emoticons**. This setting prevents the typed character sequences from being converted into images.

#### **Sending Files**

You can send a file in Messenger using the Actions menu. The Actions are available in the menu bar, at the bottom of the client, or at the right side of a conversation.

- 1 In the Actions menu, select Send a file.
- 2 Browse to and select the file you want to send. The recipient can then download the file.

When downloading files, you can set the client to automatically download files and specify where you want them placed. To manage these settings:

- 1 In Tools > Options, got to File Transfer.
- 2 Select if you want to download files when they are received and/or where you want the files to be downloaded.

#### **Changing the Font of Text in a Conversation**

- 1 In an open conversation, select the text you want to change.
- 2 Click Edit > Font.
- 3 Make selections, and then click OK.

You can also select text and make selections from the header over the text you are typing.

Figure 2-1 Font Header

Microsoft Sans Serif 🔻 10 🔻 A A A 🔠 🙂 📛

To specify default fonts, see Specifying the Font of Composed Messages and Specifying the Font of Received Messages.

#### **Holding a Group Conversation**

You can hold instant messaging conversations with more than one user. Start a conversation with one user, and then invite additional users to join.

- 1 Double-click a user in your Contact List.
- 2 Click the Expand arrow next to the user's name with whom you are having a conversation.
- 3 Click Invite others.
- 4 Click a user (or Ctrl+click multiple users) in your Contact List, and then click OK.

You can also Ctrl+click multiple users in your Contact List and press Enter to begin a group conversation.

Each user who is invited to the conversation receives a prompt to join the conversation.

If you cannot see the list of participants in this conversation, click 🔊 to open the Control Panel.

After a user accepts the invitation to join the conversation, he or she can send messages to the other participants. A user cannot see any messages that were sent before he or she joined the conversation, or after he or she leaves the conversation.

#### Adding a Time Stamp to Each Entry in a Conversation

To add a time stamp in an open conversation, click View, and then click Show Timestamp.

#### **Saving a Conversation**

To save a conversation:

- 1 In an open conversation, click File.
- 2 Click Save Conversation As, browse to a location, and then specify a file name.

or

Click Save Conversation if you have already saved the conversation at least once.

- **3** Specify the location to save the conversation.
- 4 Click Save.

The conversation is saved with a .txt file extension.

You are also prompted to save a conversation whenever you close the conversation. To change this setting, see Specifying Whether You Are Prompted to Save Conversations.

#### **Opening a Saved Conversation**

To open a saved conversation:

- 1 In a Conversation window, click File > Open Saved Conversation.
- 2 Browse to the location of the conversation, and then click OK or Open.

If you want to search for a conversation that has been archived, your system administrator needs to grant you access rights. For more information, see Searching the Archives for Logged Conversations.

#### **Printing a Conversation**

To print a conversation:

1 In an open conversation, click File > Print Conversation.

or

In Mac and Linux, click File > Print.

2 Click Print again.

#### **Searching the Archives for Logged Conversations**

The system administrator can specify that all conversations be logged in a system archive. If you are given access rights, you can search the archive for logged conversations. The Search Archive menu item only appears if you have been granted access to search the archive.

- **1** Click File > Search Archive.
- **2** Use the Search Archived Messages dialog box to search by participants, dates, and conversation text:

Click Find to search for and add participants.

Click lie to select dates in the Date Range field.

Type the text you want to search for in the Containing Text field.

- 3 Click Search to search for conversations that meet the search criteria you specified.
- **4** To print or save the list of logged conversations that displays, click **Print List** or **Save List** on the File menu.
- 5 To print or save the currently selected logged conversation, click **Print** or **Save** on the File menu.
- 6 To make changes to your search, click File, click Modify Search, make changes, and then click Search again.

#### Sending an Email Message (Windows Only)

To send an email message on a Windows device:

- 1 From the Messenger main window or from an open conversation, click Actions > Send E-mail.
- 2 (Conditional) If you selected Send E-mail from the main window, select the name of the person you want to send an email message to, and then click OK.

or

Double-click the name of the person you want to send an email message to.

or

Click Find User, select Use this User ID, type the user ID of the person, and then click Finish.

or

Click Find User, select Search for a user, type all or part of the name you are looking for, and then click Next. Select the user you want from the Search Results list, click Add to my Contact List if desired, and then click Finish.

or

Click Find User to search for a person. Click Advanced, click begins with, contains, or equals from the drop-down list next to a field, type the information you are looking for in the field, and then click Next. Select the user you want from the Search Results list, click Add to my Contact List if desired, and then click Finish.

3 When the email item opens, complete the message and click Send on the Toolbar.

If you want to be prompted to send an email each time you try to send an instant message to someone who is offline, click Tools > Options, select Message, ensure that Send e-mail when I start a message to an offline contact is selected, and then click OK.

### **Working with Chat Rooms**

Chat rooms allow several users to join a chat room and discuss a topic. You can create and join chat rooms in the client, if you have rights to do so.

- "Searching for a Chat Room" on page 19
- "Joining a Chat Room without Searching" on page 19
- "Creating a Chat Room" on page 19
- "Modifying Access Rights for a Chat Room" on page 20
- "Deleting a Chat Room" on page 20
- "Ignoring a User in a Chat Room" on page 20
- "Performing Moderator Tasks" on page 21

#### Searching for a Chat Room

Only chat rooms that are selected to be searchable when created appear in a chat room search.

- 1 Click Tools > Chat Rooms.
- 2 Select the chat room to join, and then click Join.

#### Joining a Chat Room without Searching

You can join a chat room that was not selected to be searchable during creation by joining the chat room by name.

To join a chat room without searching, click Actions > Join Chat Room.

The last four chat rooms that you joined are stored in the Join Chat Room drop-down list.

#### **Creating a Chat Room**

You can create a chat room only if the administrator has granted you access to create chat rooms. The default access does not allow you to create a chat room.

- 1 Click Tools > Chat Rooms, and then click Create.
- **2** (Optional) Select the owner of the chat room.

By default, the owner is the user who is creating the chat room.

- **3** Type the chat room name.
- 4 (Optional) Type a description and welcome message for the chat room.
- 5 (Optional) Select the maximum number of participants.

The default number of participants is 50 and 500 is the maximum number for any chat room.

- 6 (Optional) Select if you want to archive the chat room.
- 7 (Optional) Select if you want the chat room to be searchable.
- 8 (Optional) Click the Access tab, and then select the access rights for all users or a particular user.
- 9 Click OK to create the chat room.

#### **Modifying Access Rights for a Chat Room**

You can modify the access rights for a chat room that you have the ability to change the rights for.

1 If you are creating a chat room with access rights, click Tools > Chat Room, click Create, and then click the Access tab. For additional information about creating chat rooms, see Creating a Chat Room.

or

If you are modifying the rights for an existing chat room, click **Tools > Chat Rooms**, select the chat room to modify, and then click **Properties**.

- 2 By default General User Access is displayed in the access list. To add another user to the access list, click Find User.
- 3 Type the contact's name in the Name field, and then click Next.
- 4 Select the user, and then click Finish.
- **5** Select the access rights for the user.

View: Allows the user to view the chat room.

Send: Allows the user to send a message to the chat room.

Modify Rights: Allows the user to modify the rights to the chat room.

Moderator: The moderator can delete a user and change the topic of the chat room.

6 Click Set Password to set a password for the chat room.

This requires the user to enter a password to join the chat room. There is only one password for the chat room.

#### **Deleting a Chat Room**

- **1** Click Tools > Chat Rooms.
- 2 Select the chat room that you want to delete, and then click Delete > Yes.

#### Ignoring a User in a Chat Room

If you do not want to see the messages sent to a chat room from a particular user, you can choose to ignore that user.

Right-click the user to ignore, and then click Ignore.

To see messages from that user again, right-click the user you ignored, and then deselect Ignore.

#### **Performing Moderator Tasks**

The owner of a chat room can make a person a moderator in the Access page of the chat room properties. For more information about access rights, see Modifying Access Rights for a Chat Room.

As a moderator of a chat room, you can remove users from the chat room and you can change the topic of the chat room.

- "Removing a User from the Chat Room" on page 21
- "Changing the Topic of a Chat Room" on page 21

#### Removing a User from the Chat Room

When you remove someone from a chat room, they are no longer able to participate in the chat room. However, they can join the chat room again.

Right-click the user to remove from the chat room, and then click Remove.

#### Changing the Topic of a Chat Room

To change the topic of a chat room:

- **1** Click Actions > Edit Chat Room Topic.
- 2 Type the new topic in the Chat Room Topic field, and then click OK.

# **4** Working with Broadcasts

A broadcast message is a message that can either be sent to the entire system or to individual users. There are two types of broadcast message types: a system broadcast that is sent to all users and a broadcast message that is sent to selected users.

A broadcast message is a one-way message; you cannot respond to it. By default, broadcast messaging to other users in enabled, and system broadcasts are disabled. A system administrator can change the defaults.

- "Receiving a Broadcast Message" on page 23
- "Clearing Broadcasts" on page 23
- "Sending a Broadcast Message to Selected Users" on page 23
- "Sending a System Broadcast" on page 24

#### **Receiving a Broadcast Message**

When a broadcast is sent to you, the Received Broadcast window appears. From the Received Broadcast window, you can clear the broadcast or clear all broadcasts.

#### **Clearing Broadcasts**

From the Received Broadcast window, select the broadcast to clear, and then click Clear.

To clear all received broadcasts, click Clear All in the Received Broadcast window.

**NOTE:** If you do not clear your broadcast messages, you are prompted to clear them when Messenger shuts down.

#### Sending a Broadcast Message to Selected Users

To send a broadcast message to selected users:

1 Right-click a contact and click Send Broadcast, and then continue with Step 3.

or

If you want to send a broadcast to someone who is not in your Contact List, click **Send a broadcast**, and then continue with Step 2.

2 Click Find User, select Use this User ID, type the user ID of the person, and then click Add.

or

Click Find User, select Search for a user, type all or part of the name you are looking for, and then click Next. Select the user you want from the Search Results list, click Add to my Contact List if desired, and then click Finish.

or

Click Find User, click Advanced, click begins with, contains, or equals from the drop-down list next to a field, type the information you are looking for in the field, and then click Next. Select the user you want from the Search Results list, click Add to my Contact List if desired, and then click Finish.

- **3** Type your broadcast message.
- 4 Click 🥌 or press Enter.

#### Sending a System Broadcast

A system broadcast is sent to everyone in the entire system who is currently online. You must be granted access to send system broadcasts by your system administrator.

- 1 Click Actions > Send System Broadcast.
- 2 Type your broadcast message.
- 3 Click Corpress Enter.

### **Working with Contacts**

- "Adding a Contact" on page 25
- "Deleting a Contact" on page 25
- "Organizing the Contact List" on page 25
- "Importing a Contact List" on page 26
- "Exporting a Contact List" on page 26

#### **Adding a Contact**

To add a contact:

- 1 Click Add a Contact.
- 2 Type part or all of the name of the person you want to add, click Next, click the name in the Search Results list, and then click Add.

or

Select Use this User ID and type the user ID of the person, and then click Add.

or

Click Advanced, click begins with, contains, or equals from the drop-down list next to a field, type the information you are looking for in the field, and then click Next. Select the user you want from the Search Results list, and then click Add.

#### **Deleting a Contact**

To delete a contact, right-click the contact, and then click Remove.

#### **Organizing the Contact List**

You can organize your Contact List by dragging contacts and folders to the location you want them. Or, you can use the following steps:

- 1 Click Tools > Organize Contacts. For Mac, click Preferences > Organize.
- 2 Click contact names, and then click Move Up or Move Down to change the position in the list.
- **3** To add a folder, click Add Folder, and then type the folder name.
- **4** To move a contact to a folder, drag the contact to the folder or click the contact, click **Move**, select the folder from the drop-down list, and then click **OK**.
- 5 Click Close.

#### **Importing a Contact List**

You can import a contact list if you have a . nmx file (contact list file) to import. A . nmx file is a file that has been exported from a GroupWise Messenger contact list. The imported contacts are merged with your existing Contact List.

- 1 Click File > Import Contacts.
- **2** Browse to the location of the . nmx file.
- **3** Click the file name, and then click **Open**.

#### **Exporting a Contact List**

You can save your contact list as a .nmx file (contact list file) to distribute to other users. When someone imports the .nmx file, the imported contacts are merged with his or her existing Contact List.

- **1** Click File > Export Contacts.
- **2** Browse to the location of the . nmx file.
- **3** Select the file name, and then click **Save**.

6

**Working with Your Personal History** 

Personal History shows past messages that you have either received or sent in GroupWise Messenger. This feature is helpful when you need to find information from an earlier message. Conversations, chat rooms, and broadcasts are all part of your personal history. Personal history can be disabled by an administrator. By default, personal history is enabled for all users.

- "Viewing Your Recent History of a Conversation, Chat Room, or Broadcast" on page 27
- "Viewing the Extended History from a Conversation, Chat Room, or Broadcast" on page 27
- "Disabling or Enabling the Personal History in a Conversation, Chat Room, or Broadcast Window" on page 28
- "Clearing Your History" on page 28
- "Understanding How Multiple Connections Affects Personal History" on page 28

#### Viewing Your Recent History of a Conversation, Chat Room, or Broadcast

By default, your personal history displays the last 100 messages in a conversation, chat room, or broadcast window.

Your conversation history is stored on all devices or computers where you were logged in to GroupWise Messenger at the time the conversation took place. If you were logged in to Messenger on multiple devices during the time of the conversation, the history for that conversation is stored on all the devices. If you were logged in to only one device at the time the conversation took place, the history is available only from that device.

#### Viewing the Extended History from a Conversation, Chat Room, or Broadcast

You can display the history file for a conversation from the conversation window. Every time you have a conversation, enter a chat room, or send or receive a broadcast, the history is written to a history file.

Your history is stored on the device where the conversation took place. For example, if you have a conversation on your laptop, you cannot view the history of that conversation on your mobile phone.

Most history files are associated with the type of window you are in and who you are messaging. For example, all your conversations with Mike Palu would be saved in a file named Conv\_mpalu\_number.hst. If it is a chat room history file, the name changes to Chat\_nameofchatroom\_number.hst. However, all sent broadcasts are saved in the Broadcasts\_sent.hst file. You can change the history file location. For more information about moving the history file, see Changing the History Files Location.

When the history file displays, you cannot edit the file from the History window.

From a conversation, chat room, or broadcast window, click **Show history**. The content of the history file is displayed.

# Disabling or Enabling the Personal History in a Conversation, Chat Room, or Broadcast Window

By default, personal history is enabled.

- 1 Click > Tools > Options, and then click History. For Mac, click Preferences > Options, and then click History.
- 2 Deselect Display history in conversation windows.

#### **Clearing Your History**

To clear your history:

- Click Tools > Options, and then click History. For Mac, click Preferences > Options, and then click History.
- 2 Select the number of days to keep recent messages.
- **3** Click **Delete History**.

This clears all messages up to the number of days selected. You can only clear history up to one day old.

To totally clear your history, you need to delete the history files. To determine where your history files are stored, click **Tools > Options**, and then click **History**. For Mac, click **Preferences > Options**, and then click **History**. The history file location is stored in the **Store conversations locally** field.

You can change the history file location. For more information about moving the history file, see Changing the History Files Location.

#### Understanding How Multiple Connections Affects Personal History

Your conversation history is stored on all devices or computers where you were logged in to GroupWise Messenger at the time the conversation took place. If you were logged in to Messenger on multiple devices during the time of the conversation, the history for that conversation is stored on all the devices. If you were logged in to only one device at the time the conversation took place, the history is available only from that device.

**7** Working With Status Options

See the following sections to understand the status options available to you.

- "Changing Your Status" on page 29
- "Creating a Custom Status" on page 29
- "Understanding How Multiple Connections Affects Status" on page 30

#### **Changing Your Status**

To change your status:

- 1 Click the status bar (where your name appears under the menu bar).
- 2 Click the status you want other users to see next to your name in their Contact Lists.
  - 🔹 🌆 Online
  - 🔹 🛵 Busy
  - Away
  - Appear Offline

You can also right-click the A GroupWise Messenger icon in the notification area (Windows and Linux only), click Status, and then click a status.

#### **Creating a Custom Status**

To create a custom status:

- 1 Click File > Status > Custom Status.
- 2 Click Add.
- 3 Type the custom status title, for example, In a Meeting.
- 4 Select Online, Busy, or Away from the Show As drop-down list. This determines the icon that displays next to your status.
- **5** (Optional) Type the text you want to automatically be returned to a user who tries to send you an instant message when you have this status selected. For example, "I'm in a meeting right now and can't respond."
- 6 Click OK, and then click Close.

#### **Understanding How Multiple Connections Affects Status**

Multiple connections can affect how your status is displayed when changing your status and when logging in on a secondary device.

#### **Changing Status**

When you are logged in to GroupWise Messenger on multiple devices and you change your status on one device, the change is immediately reflected across all devices.

For example, when you are logged in to Messenger on your desktop and on your mobile phone and you change your Messenger status to Away on your phone, the change is also reflected on your desktop. Therefore, other users see your status as Away. (The one exception to this is when your status is moved to Idle on one device because of inactivity on that device. In this case, your status for other devices where you are active is not moved to Idle.)

#### Logging In

When logging in to Messenger on a device, Messenger detects whether a status already exists on another device. If a status does exist, that status is used on the device where you are logging in. If a status does not exist, the default status for the device is used.

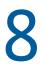

## **Customizing GroupWise Messenger**

This section contains the following topics:

- "Changing Your Password" on page 31
- "Specifying When GroupWise Messenger Opens" on page 32
- "Specifying Whether to Show Contacts at Startup" on page 32
- "Specifying How Long to Wait Before You Are Shown as Idle" on page 32
- "Specifying Whether You Are Prompted to Save Conversations" on page 32
- "Specifying Internet Connection Preferences" on page 33
- "Specifying Graphical Emoticons Preferences" on page 33
- "Specifying Conference Invitation Preferences" on page 33
- "Specifying the Interface Language" on page 33
- "Specifying Whether to Remember Your Password" on page 33
- "Specifying the Font of Composed Messages" on page 34
- "Specifying How the Enter Key Works" on page 34
- "Specifying the Font of Received Messages" on page 34
- "Specifying Offline Options for Contacts" on page 34
- "Specifying When You Receive Sounds and Alerts" on page 35
- "Specifying Who Can See Your Status and Send You Messages" on page 35
- "Changing the Contact List Appearance" on page 35
- "Changing the History Files Location" on page 36
- "Specifying History Show Preferences" on page 36
- "Specifying the Number of Days to Keep the History" on page 36
- "Showing Only Online Contacts" on page 36
- "Turning Off the Sound (Windows and Linux Only)" on page 37
- "Using Startup Options" on page 37

#### **Changing Your Password**

If the system administrator gives you rights, you can change your GroupWise Messenger password. Because you log in to GroupWise Messenger using your GroupWise password, this changes your directory password.

- 1 Click Tools > Change Password. For Mac, click Preferences > Change Password.
- 2 Type your old password in the Old Password field, and then type your new password in the New Password and Confirm Password fields.
- 3 Click OK.

#### Specifying When GroupWise Messenger Opens

To specify when Messenger opens:

- 1 Click Tools > Options. For Mac, click Preferences > Options.
- 2 Click General.
- 3 Select or deselect Run GroupWise Messenger when Windows starts.
- 4 Click OK.

In the GroupWise client, you can also specify whether to open GroupWise Messenger when the GroupWise client starts. In the GroupWise client, click **Tools > Options**, double-click **Environment**, and then select or deselect Launch Messenger at startup.

#### **Specifying Whether to Show Contacts at Startup**

To set the preferences for contacts at startup:

- 1 Click Tools > Options. For Mac, click Preferences > Options.
- 2 Click General.
- 3 Select or deselect Show contacts list when GroupWise Messenger starts.

If you deselect Show contacts when GroupWise Messenger starts, GroupWise Messenger starts minimized in the notification area.

#### Specifying How Long to Wait Before You Are Shown as Idle

When you do not use GroupWise Messenger for a certain amount of time, "Idle" displays next to the status for your name in other users' Contact Lists. You can change this amount of time.

- 1 Click Tools > Options. For Mac, click Preferences > Options.
- 2 Click General.
- 3 Ensure that Show me as "Idle" when I'm inactive for \_\_\_\_ minutes is selected.
- 4 Change the amount of time.
- 5 Click OK.

# Specifying Whether You Are Prompted to Save Conversations

To specify conversation save preferences:

- 1 Click Tools > Options. For Mac, click Preferences > Options.
- 2 Click General.
- 3 Select or deselect Prompt to save conversations when I close them.
- 4 Click OK.

#### **Specifying Internet Connection Preferences**

After clicking an Internet link from within a message, you can configure Messenger to display a prompt notifying you that you are about to connect to the Internet.

- 1 Click Tools > Options. For Mac, click Preferences > Options.
- 2 Click General.
- **3** Select or deselect **Prompt to connect to Internet**.
- 4 Click OK.

#### **Specifying Graphical Emoticons Preferences**

To set emoticon preferences:

- 1 Click Tools > Options. For Mac, click Preferences > Options.
- 2 Click General.
- 3 Select or deselect Use graphical emoticons.
- 4 Click OK.

#### **Specifying Conference Invitation Preferences**

To set your preference for conference invitations:

- 1 Click Tools > Options. For Mac, click Preferences > Options.
- 2 Click General.
- 3 Select or deselect Always accept invitations to conferences without prompting.
- 4 Click OK.

#### Specifying the Interface Language

To set the interface language:

- 1 Click Tools > Options. For Mac, click Preferences > Options.
- 2 Click General.
- 3 Select the user interface language in the User interface language drop-down list.
- 4 Click OK.

#### **Specifying Whether to Remember Your Password**

To set your password preferences:

- 1 Click Tools > Options. For Mac, click Preferences > Options.
- 2 Click General.

- 3 Select or deselect Remember my password.
- 4 Click OK.

#### **Specifying the Font of Composed Messages**

To set the font you use when composing messages:

- 1 Click Tools > Options. For Mac, click Preferences > Options.
- 2 Click Message.
- **3** Click Change (next to Default font when I compose messages).
- 4 Make font selections, and then click OK.
- 5 Click OK.

#### **Specifying How the Enter Key Works**

By default, pressing the Enter key sends the message you are composing. You can change this so that the Enter key inserts a new line into your message.

- 1 Click Tools > Options. For Mac, click Preferences > Options.
- 2 Click Message.
- 3 Select Enter key inserts new line when composing messages.
- 4 Click OK.

Ctrl+Enter and Shift+Enter always inserts a new line and Alt+Enter always sends a message.

#### **Specifying the Font of Received Messages**

To set the font preference for received messages:

- 1 Click Tools > Options. For Mac, click Preferences > Options.
- 2 Click Message.
- 3 Select one of the options in the Receiving Messages group box.
- 4 Click OK.

#### **Specifying Offline Options for Contacts**

To set offline options for contacts:

- 1 Click Tools > Options. For Mac, click Preferences > Options.
- 2 Click Message.
- 3 Select one of the options in the Offline Contacts group box.

**Send e-mail when I start a message to an offline contact** is only available in the Windows client. (When this option is selected, starting a message to an offline contact in Messenger opens an email message addressed to that contact.)

4 Click OK.

#### **Specifying When You Receive Sounds and Alerts**

To set preferences for sounds and alerts:

- 1 Click Tools > Options. For Mac, click Preferences > Options.
- 2 Click Alerts.
- 3 In the Notification of Events list, click the event for which you want to specify sounds and alerts.
- 4 Select or deselect **Display Alert** and **Play Sound**. To change the default sound, browse to a different sound file.
- 5 (Optional) Select Don't play any sounds unless my status is Available.
- 6 Click OK.

To mute all sounds temporarily, right-click the GroupWise Messenger status icon in the notification area, and then click Mute. Follow the same step to turn sounds back on. If you use mute to turn off sounds, they are turned on again the next time you log in to GroupWise Messenger.

# Specifying Who Can See Your Status and Send You Messages

To set privacy preferences:

- 1 Click Tools > Options. For Mac, click Preferences > Options.
- 2 Click Privacy.
- 3 Use the Add and Remove buttons to add and remove users from the Allowed and Blocked lists.
- 4 (Optional) Select users and use the **Block** and **Allow** buttons to move users from one list to the other.
- 5 Click OK.

#### **Changing the Contact List Appearance**

To set preferences for the contact list:

- 1 Click Tools > Options. For Mac, click Preferences > Options.
- 2 Click Appearance.
- 3 Click Change, and then select the font, the font style, and the font size.
- 4 Click OK twice.

#### **Changing the History Files Location**

You can only specify one location for all the history files. When you move the history file location, new history files are created, and the old content of the history file is not displayed when you view the history.

- 1 Click Tools > Options. For Mac, click Preferences > Options.
- 2 Click History.
- 3 Select Store conversations locally.
- 4 Click Browse, and then browse to the location where you want to save the history files.
- 5 Click OK twice.

#### **Specifying History Show Preferences**

To set preferences for how history is shown:

- 1 Click Tools > Options. For Mac, click Preferences > Options.
- 2 Click History.
- **3** Select or deselect Display history in conversation window.
- 4 Specify the number of recent messages to display.
- 5 Click OK.

#### Specifying the Number of Days to Keep the History

To set history duration preferences:

- 1 Click Tools > Options. For Mac, click Preferences > Options.
- 2 Click History.
- 3 Specify the number of days to keep messages in the history.
- 4 Click Delete History to delete the history that is older than the number of days selected.
- 5 Click OK.

#### **Showing Only Online Contacts**

By default, all the contacts in your Contact List display.

Click All in the header over the Contact List, and then click Show Online Contacts.

or

Click View > Show Online Contacts.

#### Turning Off the Sound (Windows and Linux Only)

You can turn off all sounds temporarily.

- 1 Right-click the A GroupWise Messenger status icon in the notification area, and then select Mute.
- **2** To turn on sounds again, repeat Step 1.

If you use mute to turn off sounds, they are turned on again the next time you log in to GroupWise Messenger.

For information about specifying when you are notified by sounds and alerts, see Specifying When You Receive Sounds and Alerts.

#### **Using Startup Options**

- "Command Line Startup Options" on page 37
- "URL Startup Options" on page 37

#### **Command Line Startup Options**

You can use the following startup options from a command prompt when starting GroupWise Messenger:

| Startup Option                                                    | What It Does                                                                                                    |
|-------------------------------------------------------------------|----------------------------------------------------------------------------------------------------|
| /I-xx                                                             | Sets the user interface language. XX is the two-letter ANSI language abbreviation.                                                                     |
| /background                                                       | Starts GroupWise Messenger without showing the main window.                                                                                            |
| /u-xxx or /@u-xxx                                                 | Specifies what user ID to log in with. XXX is the user ID.                                                                                             |
| /ipa- <i>xxx</i>                                                  | Specifies the IP address to log in with. XXX is the IP address.                                                                                        |
| /ipp-xxx Specifies the IP port to log in with. XXX is the IP port |                                                                                                    |
| /import- <i>filename</i>                                          | Imports a specific contacts list. <i>filename</i> is the .nmx file.                                                                                    |
| /multi                                                            | Starts multiple instances of the GroupWise Messenger client.                                                                                           |
|                                                                   | <b>NOTE:</b> If you are using the /multi startup option in conjunction with any URL startup option, the URL startup option might not work as expected. |

#### **URL Startup Options**

The following options can be used both from a command prompt and in a browser window.

**NOTE:** When using the URL startup options in this section from a command prompt, you must enclose the option in quotation marks. For example:

| Option                                                      | What It Does                                                                                                    |
|-------------------------------------------------------------|----------------------------------------------------------------------------------------------------|
| nim:launchNM                                                | Opens GroupWise Messenger.                                                                                                    |
| nim:startIm                                                 | Opens the Invite dialog box.                                                                                                    |
| nim:startIm?username=username                               | Starts a conversation with username.                                                                                                    |
| nim:startIm?username=username&m<br>essage=message           | Sends a specific message to <i>username</i> . For example:<br>nim:startIm?username=AAdams&message=Good+morning                                                                                                    |
| nim:addContact                                              | Brings up the Add Contact dialog box.                                                                                                    |
| nim:addContact?username=username                            | Opens the GroupWise Messenger main window with<br>username added to the Contact List. The name is added to<br>the root level of the contact list and not to a specific folder.<br>For example: nim:addcontact?username=AAdams. |
| nim:addContact?username=username<br>&foldername=folder_name | Opens the GroupWise Messenger main window with <i>username</i> added to the Contact List. The name is added to the folder named <i>folder_name</i> .                                                                           |
| nim:import?filename= <i>filename</i>                        | Imports the contacts in the .nmx file <i>filename</i> .                                                                                                    |
| nim:invite                                                  | Opens the Invite dialog box (same as nim:startim).                                                                                                    |
| nim:close                                                   | Closes the GroupWise Messenger main window but does not exit GroupWise Messenger.                                                                                                    |
| nim:exit                                                    | Exits GroupWise Messenger.                                                                                                    |
| nim:open                                                    | Opens the GroupWise Messenger main window.                                                                                                    |
| nim:preferences                                             | Opens the Options dialog box.                                                                                                    |
| nim:joinChat?roomname=roomname                              | Joins the specified chat room when Messenger starts.                                                                                                    |

NMCL32.exe "nim:startIm?username=username&message=message"

# **9** Using GroupWise Messenger from within GroupWise (Windows Only)

The following GroupWise Messenger options are available within GroupWise:

- "Displaying Messenger Presence in GroupWise (Windows Only)" on page 39
- "Sending an Instant Message" on page 39
- "Displaying the GroupWise Messenger Contact List" on page 40
- "Configuring GroupWise Messenger to Start When GroupWise Starts" on page 40
- "Displaying GroupWise Messenger Options" on page 40

For GroupWise Messenger to work with GroupWise, you must be using the Windows client for both.

# **Displaying Messenger Presence in GroupWise (Windows Only)**

With the GroupWise Client for Windows, you can see the presence information for a user. The presence information is displayed in the following places: the Quick Info for the **To** field when sending a message, the Quick Info for the **From** field of messages that you have received, and in the Quick Info for contacts in your Address Book.

To display the Quick Info, hold your mouse cursor over the contact; the Quick Info displays after a short period.

You can send a message to contacts who are online by clicking the presence status.

#### Sending an Instant Message

To send an instant message:

1 In GroupWise, click File > New, and then click Instant Message.

or

Click the presence status for a contact. Continue with Step 4.

2 Click the person you want to send a message to.

or

Click the Find User button to search for a person who is not in your Contact List.

- 3 Click OK.
- 4 Type the message.
- 5 Press Enter, or press Alt+Enter.

#### **Displaying the GroupWise Messenger Contact List**

To display the GroupWise Messenger contact list, click **Tools > Messenger**, and then click **Contact List**.

#### **Configuring GroupWise Messenger to Start When GroupWise Starts**

To configure Messenger to start when GroupWise starts:

- 1 In GroupWise, click Tools > Options.
- 2 Double-click Environment.
- **3** On the General tab, select or deselect Launch Messenger at startup.

If you are running both GroupWise and GroupWise Messenger and you exit GroupWise, GroupWise Messenger continues to run until you exit it.

#### **Displaying GroupWise Messenger Options**

To display Messenger options in GroupWise, click Tools > Messenger, and then click Preferences.

# **10** Using GroupWise Messenger on Your Mobile Device

GroupWise Messenger 18 and later is available for your supported iOS or BlackBerry mobile device. Because you can be logged in to Messenger from multiple locations at the same time, you can use Messenger on your phone or tablet while being logged in to Messenger on your desktop computer. (Your conversation history is stored on any device or computer where you were logged in at the time you had the conversation.)

# A Accessibility for People with Disabilities

OpenText is committed to making products that are accessible and usable by all people, including those with disabilities.

Many accessibility features are built into GroupWise Messenger. These features are available to everyone, without the need for additional accessibility aids.

| Keystroke       | Action                             | Where it Works                             |
|-----------------|------------------------------------|--------------------------------------------|
| F1              | Open online help                   | Contact List, Conversation Window          |
| F2              | Rename a contact or a folder       | Contact List                               |
| Ctrl+A          | Select all items; select all text  | Contact List, text, Search Results<br>List |
| Ctrl+B          | Bold text                          | In text                                    |
| Ctrl+C          | Copy selected text                 | In text                                    |
| Ctrl+I          | Italic text                        | In text                                    |
| Ctrl+O          | Open shared Conversation<br>Window | Conversation Window                        |
| Ctrl+P          | Open the Print dialog box          | Conversation Window                        |
| Ctrl+S          | Save the conversation              | Conversation Window                        |
| Ctrl+U          | Underline text                     | In text                                    |
| Ctrl+V          | Paste selected text                | In text                                    |
| Ctrl+X          | Cut selected text                  | In text                                    |
| Ctrl+Z          | Undo the last action               | In text                                    |
| Ctrl+Up-arrow   | Scroll the window                  | Contact List                               |
| or              |                                    |                                            |
| Ctrl+Down-arrow |                                    |                                            |
| Ctrl+Tab        | Indent text                        | Conversation Window                        |
| Ctrl+Enter      | New line in text                   | Conversation Window                        |

#### **Keyboard Shortcuts**

| Keystroke         | Action                                                          | Where it Works                  |
|-------------------|-----------------------------------------------------------------|---------------------------------|
| Enter             | Send a message to the selected contacts                         | Contact List                    |
|                   | Expand or collapse a folder                                     | Contact List                    |
|                   | Send the message                                                | Conversation Window             |
| Del               | Delete a contact                                                | Contact List                    |
|                   | Delete text                                                     | In text                         |
| Alt+F4            | Exit GroupWise Messenger                                        | Contact List                    |
|                   | Exit the conversation                                           | Conversation Window             |
|                   | Exit a dialog box                                               | Dialog box                      |
| Alt+Enter         | Display properties for selected contact                         | Contact List                    |
|                   | Send message                                                    | Conversation Window             |
| Shift+Left-arrow  | Select text one character at a time                             | In text                         |
| Or                |                                                                 |                                 |
| Shift+Right-arrow |                                                                 |                                 |
| Shift+End         | Select text to the end or beginning                             | In text                         |
| Or                | of a line                                                       |                                 |
| Shift+Home        |                                                                 |                                 |
| [letters]         | Select the contact that matches what you type                   | Contact List                    |
| Tab               | Cycle through fields, buttons, and areas                        | Conversation Window, dialog box |
| Shift+Tab         | Reverse the order of cycling through fields, buttons, and areas | Conversation Window, dialog box |